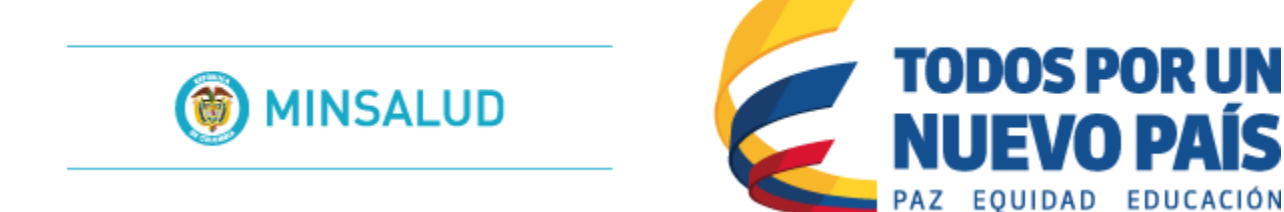

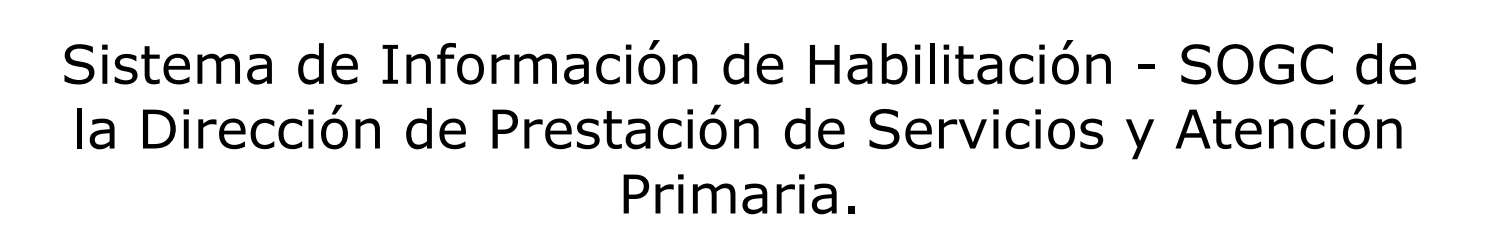

FVO PAÍS

# Ministerio de Salud y Protección Social.

# MANUAL DEL USUARIO ORGANIZACIONES FUNCIONALES Usuario: PRESTADORES

Módulo de Organizaciones Funcionales del Registro Especial de Prestadores de Servicios de Salud – REPS.

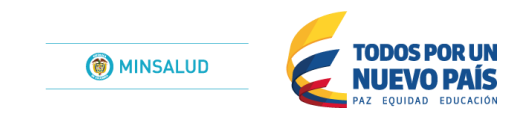

# Contenido

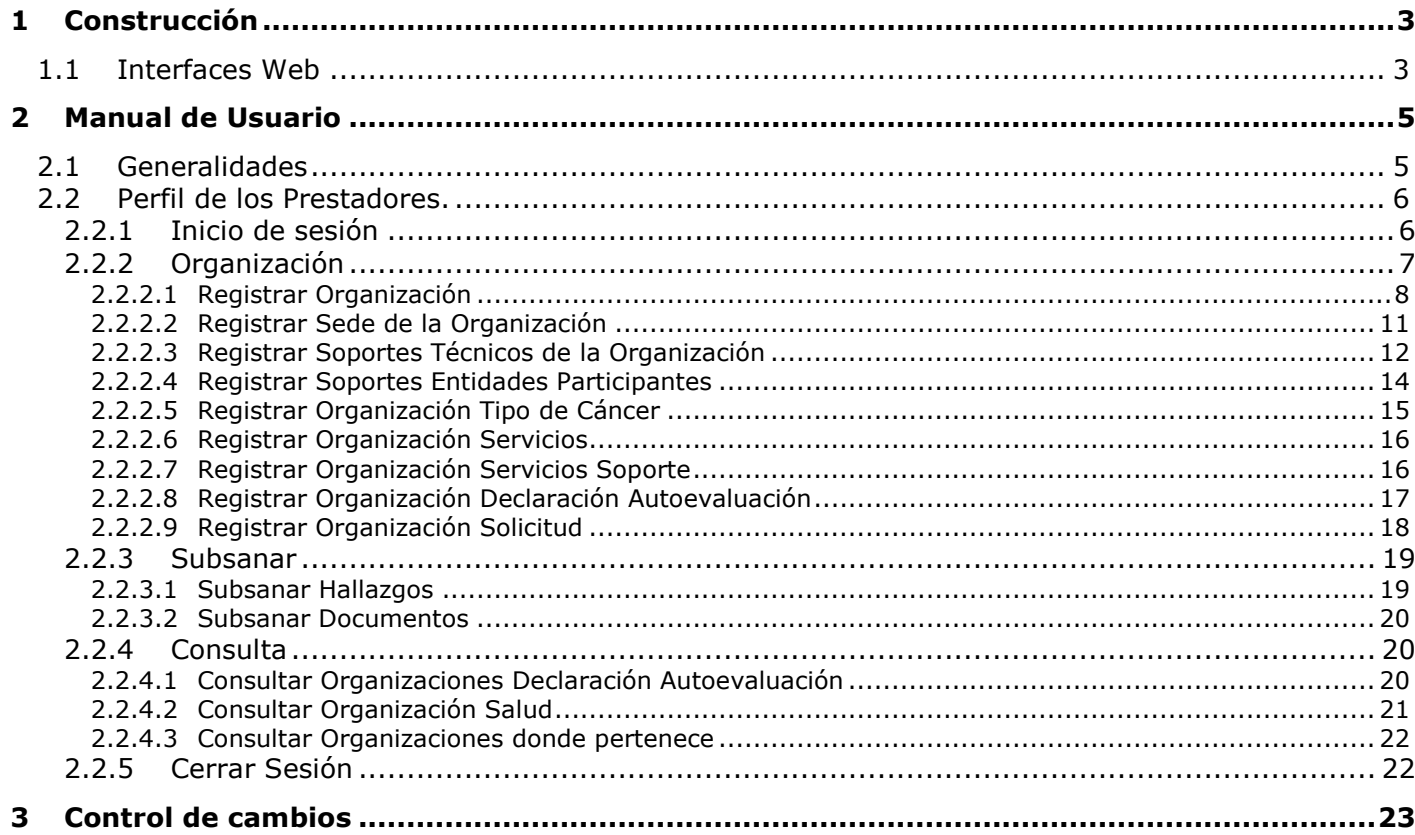

# <span id="page-2-0"></span>*1 Construcción*

El propósito general de este capítulo es el de documentar todos los elementos que componen la arquitectura y desarrollo de la aplicación identificando sus componentes, funcionalidad y bases sobre las cuales está construida.

# <span id="page-2-1"></span>**1.1Interfaces Web**

Como característica principal del componente de interfaces Web se señala que el aplicativo debe cumplir con las normas de seguridad establecidas que son plenamente adoptadas por la plataforma Windows bajo la cual se desarrolla completamente el aplicativo.

El estándar fija dentro de sus criterios la utilización de contraseñas, el ciframiento de las mismas y la utilización de permisos para restringir las operaciones de los diferentes usuarios, así el aplicativo ofrece funcionalidad personalizada dependiendo del actor que ingrese para su utilización.

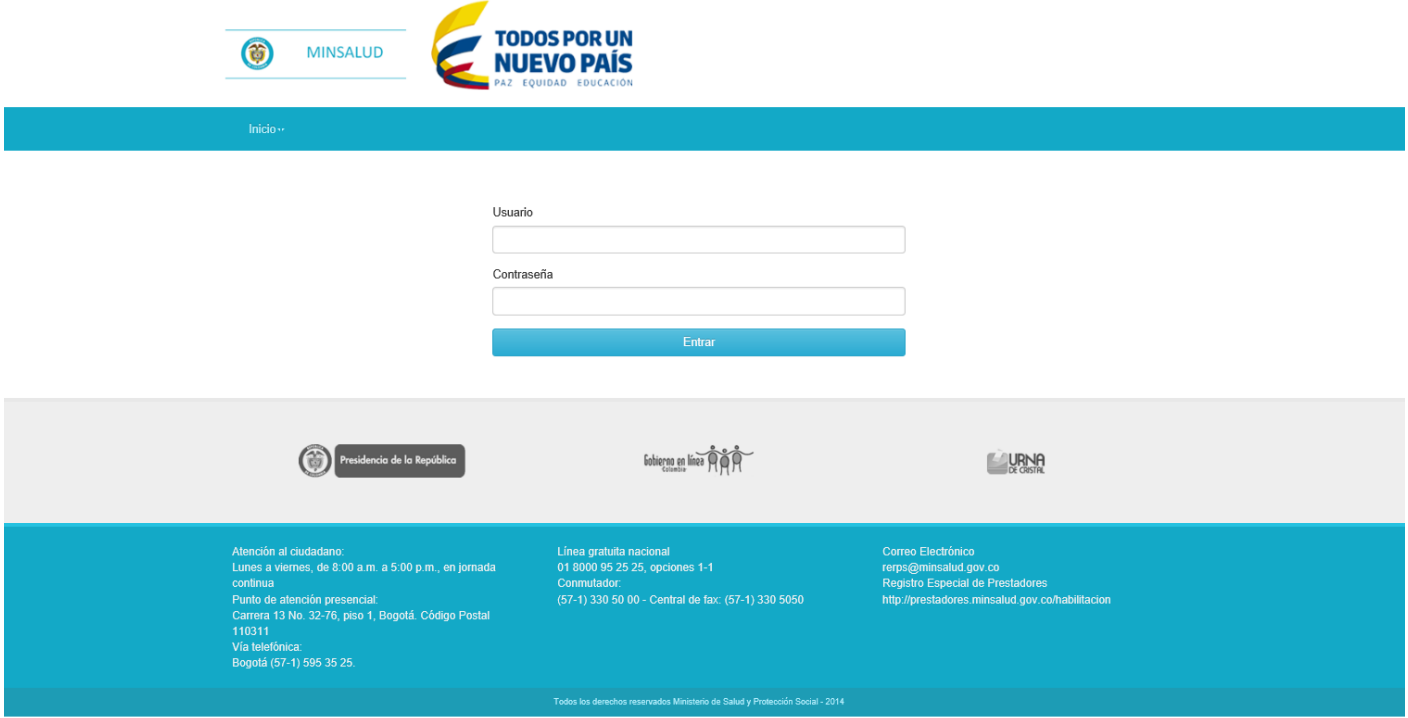

La interface de inicio de la aplicación ofrece un área para la identificación y validación del usuario.

Dicho ingreso, a este módulo, es de manera exclusiva para prestadores de servicios de salud con clase de prestador: IPS. (Resolucion 2003 de 2014 "Por la cual se definen los procedimientos y condiciones de inscripción de los Prestadores de Servicios de Salud y de habilitación de servicios de salud"), que se encuentren inscritos y con servicios habilitados en el REPS, en el momento del ingreso al módulo de Organizaciones Funcionales del Registro Especial de Prestadores de Servicios de Salud – REPS.

El usuario IPS, deberá ingresar con su nombre de usuario y contraseña, que actualmente ingresa al Registro Especial de Prestadores de Servicios de Salud (REPS)

La zona inferior muestra información de contacto para cualquier inquietud que tenga con la plataforma, teniendo en cuenta que la primera instancia de solicitud de preguntas lo deberá realizar ante el Ente Territorial de Salud.

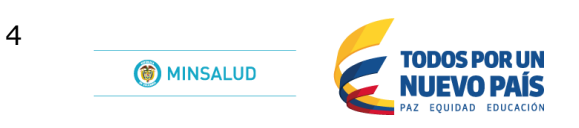

Para el manejo de las interfaces internas de la aplicación se definen dos conceptos con los cuales se tendrá acceso a la consulta y manipulación de los datos, estos son los formularios para consulta y los formularios para modificación.

# <span id="page-4-0"></span>*2 Manual de Usuario*

Este capítulo está dirigido a los actores que trabajan con las interfaces del sistema, en los diferentes escenarios planteados en las etapas de análisis y diseño. Este manual no pretende reemplazar los métodos, procedimientos o normas definidos sino servir de instrumento para el seguimiento de los mismos. Para el correcto entendimiento de la funcionalidad aquí planteada se debe tener en cuenta que las opciones y funciones aplican de acuerdo a los actores y sus perfiles, según se hayan definido sus permisos de acceso a los diferentes menús de la aplicación.

La Aplicación Web, es una herramienta implementada por el Ministerio de Salud y Protección Social para apoyar tecnológicamente a las Direcciones Departamentales y Distritales de Salud en los procesos de Inscripción y Novedades para el módulo de Organizaciones Funcionales del Registro Especial de Prestadores de Servicios de Salud (REPS)

Con esta aplicación Web, se pretende mejorar la calidad de la Información para el módulo de Organizaciones Funcionales del Registro Especial de Prestadores de Servicios de Salud (REPS), a través de validaciones en la captura de los datos, disminuyendo inconsistencias y conocer la oferta de prestadores del país en tiempo real, para el ámbito de las Organizaciones Funcionales.

A los procesos de captura, validación y presentación de la información se accede de acuerdo con los perfiles definidos:

- Perfil del público: Consultas Web de la información de habilitación para el módulo de Organizaciones Funcionales del Registro Especial de Prestadores de Servicios de Salud (REPS).
- Perfil del prestador: Captura Web para el diligenciamiento de la información exigida para la inscripción y novedades para el módulo de Organizaciones Funcionales del Registro Especial de Prestadores de Servicios de Salud (REPS).
- Perfil de las Direcciones Departamentales y Distritales de Salud Verificador: Captura Web para realizar el proceso de verificación de los soportes documentales para el módulo de Organizaciones Funcionales del Registro Especial de Prestadores de Servicios de Salud (REPS).
- Perfil del Ministerio de Salud y Protección Social Verificador: Captura Web para realizar el proceso de autorización de los soportes documentales para el módulo de Organizaciones Funcionales del Registro Especial de Prestadores de Servicios de Salud (REPS).
- Perfil del Ministerio de Salud y Protección Social Mesa de evaluación: Captura Web para realizar el proceso de hallazgos documentales durante el proceso de solicitud del postulante para el módulo de Organizaciones Funcionales del Registro Especial de Prestadores de Servicios de Salud (REPS).
- Perfil del Ministerio de Salud y Protección Social Habilitación: Captura Web para realizar el proceso de habilitacion para el módulo de Organizaciones Funcionales del Registro Especial de Prestadores de Servicios de Salud (REPS).
- Superintendencia Nacional de Salud. SUPERSALUD Consultas Web de la información del proceso de inscripción y habilitacion para el módulo de Organizaciones Funcionales del Registro Especial de Prestadores de Servicios de Salud (REPS).

# <span id="page-4-1"></span>**2.1Generalidades**

Para acceder a la aplicación de Habilitación del módulo de Organizaciones Funcionales del Registro Especial de Prestadores de Servicios de Salud (REPS) del Ministerio de Salud y de la Protección Social se debe utilizar el explorador de Internet dando la dirección http://prestadores.minsalud.gov.co/organizaciones funcionales.

Para comenzar a utilizar la aplicación se debe iniciar sesión con un usuario y contraseña establecidos por el administrador del sistema en la pantalla de inicio. Las condiciones que imposibilitan el ingreso a la aplicación son: el usuario no existe, la contraseña es incorrecta, el tiempo de utilización de la cuenta ha expirado.

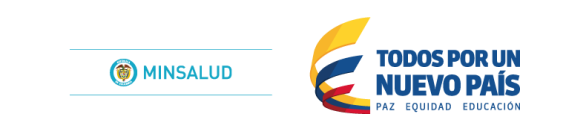

6

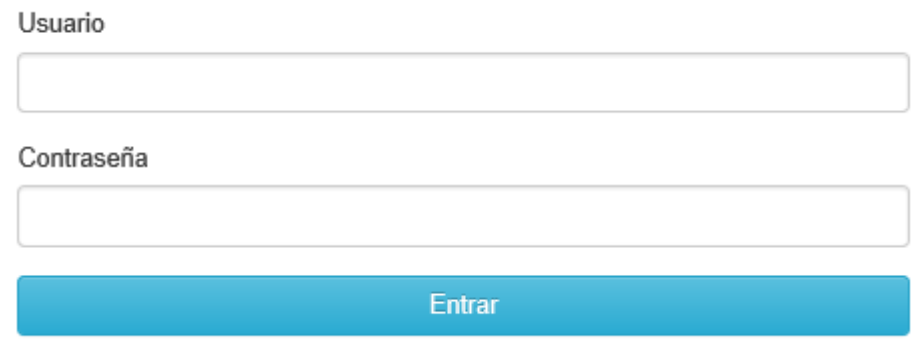

# <span id="page-5-0"></span>**2.2Perfil de los Prestadores.**

En esta ocasión nos enfocáremos a la explicación detallada del MANUAL DE USUARIOS para los PRESTADORES, que desean postularse, realizar el proceso de inscripción y ser habilitados para el módulo de Organizaciones Funcionales del Registro Especial de Prestadores de Servicios de Salud (REPS).

### <span id="page-5-1"></span>**2.2.1 Inicio de sesión**

Para acceder a la aplicación del módulo de Organizaciones Funcionales del Registro Especial de Prestadores de Servicios de Salud – REPS, se debe utilizar el explorador de Internet dando la dirección [http://prestadores.minsalud.gov.co/organizaciones\\_funcionales.](http://prestadores.minsalud.gov.co/organizaciones_funcionales)

Para comenzar a utilizar la aplicación se debe iniciar sesión con un usuario y contraseña establecidos por el administrador del sistema, las cuales son informadas al responsable del Registro Especial de Prestadores de Servicios de Salud en cada Dirección Departamental o Distrital de Salud.

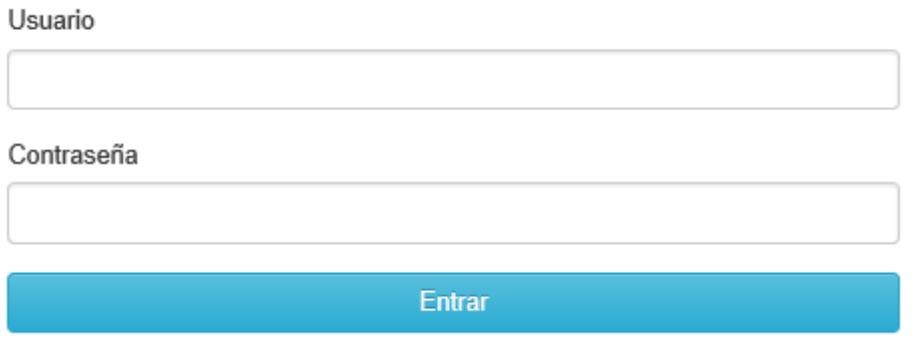

**Entrar.** Una vez digitados el usuario y la contraseña, se debe dar clic en el botón *Entrar*, para acceder al aplicativo.

Recuerde que para ingresar al módulo de Organizaciones Funcionales del Registro Especial de Prestadores de Servicios de Salud (REPS), lo debe realizar con el usuario y contraseña que el prestador postulante usa para ingresar al Registro Especial de Prestadores de Servicios de Salud (REPS).

Si el ingreso fue exitoso, se presentará la siguiente ventana:

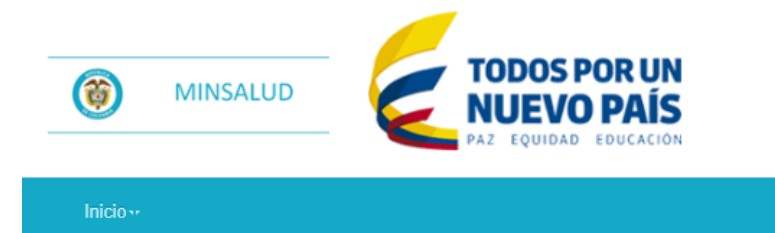

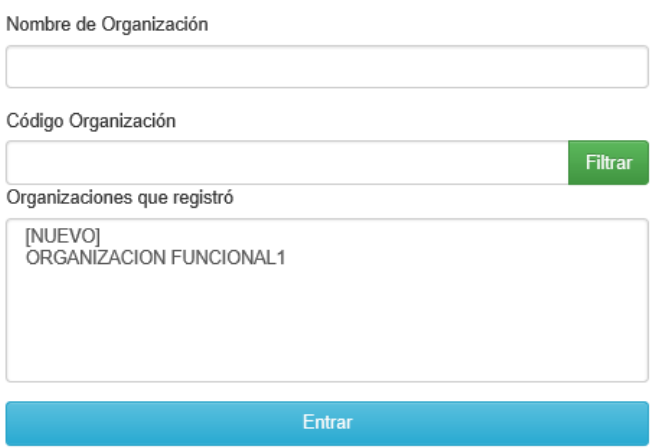

En esta ventana el prestador postulante puede seguir con el proceso de postulación o registro nuevo en el módulo de Organizaciones Funcionales del Registro Especial de Prestadores de Servicios de Salud (REPS).

Seleccione de la lista (Organizaciones que registró) la Organización Funcional que desea continuar diligenciando. O de lo contario para selecciona un nuevo registro seleccione de esta misma lista la opción [NUEVO] y por ultimo oprima el botón Entrar.

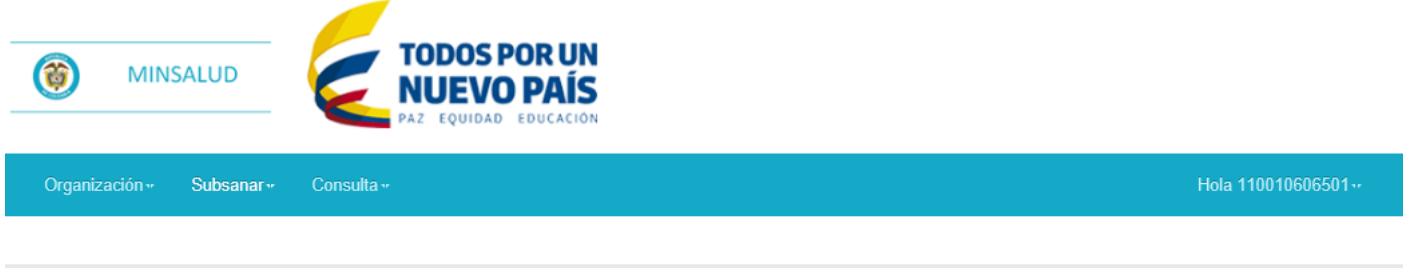

Despues de su ingreso exitoso, el PRESTADOR cuenta con el siguiente menu: Organización, Subsanar y Consulta.

## <span id="page-6-0"></span>**2.2.2 Organización**

Menú que permite el proceso de solicitud del prestador postulante en el módulo de Organizaciones Funcionales del Registro Especial de Prestadores de Servicios de Salud (REPS).

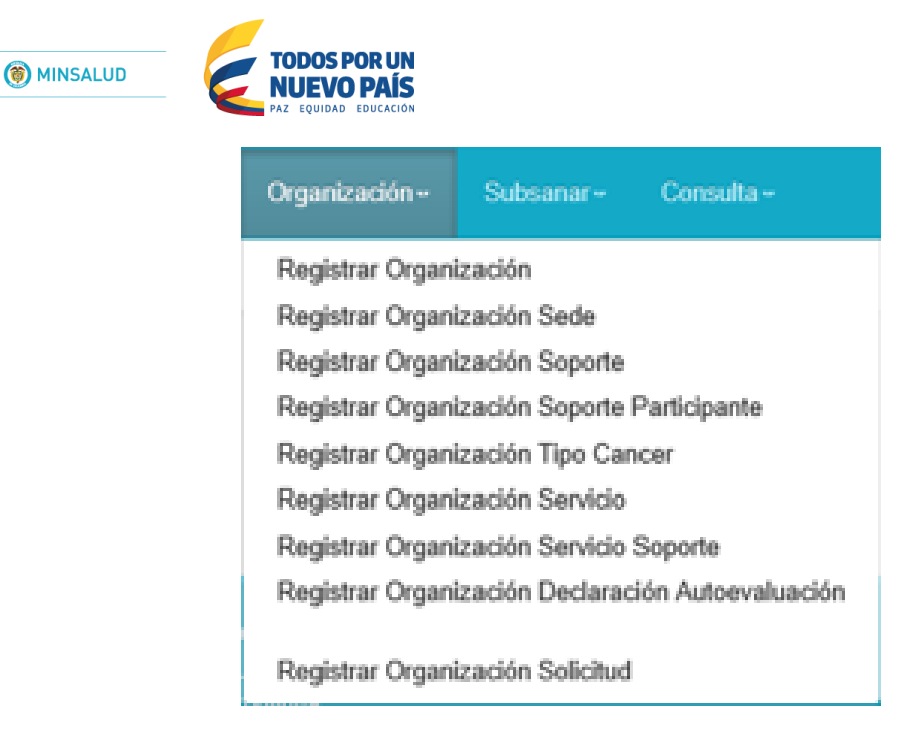

#### <span id="page-7-0"></span>**2.2.2.1 Registrar Organización**

Formulario que permite registrar los datos de la Organización Funcional, datos del representante legal, datos de contacto de la sede y prestadores participantes de la propuesta.

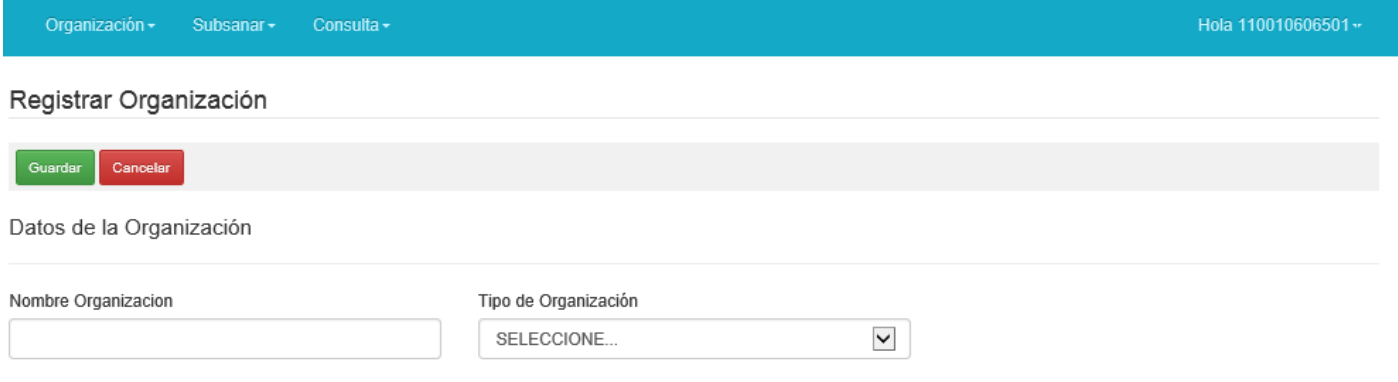

Al momento de seleccionar el tipo de organización, deberá seleccionar cualquiera de ellas que se encuentren activas en el listado de tipo de organización. Si usted considera que el tipo de organización que desea postular no es acorde con el que aparece en el listado, debera comunicarse con el Ente Territorial de Salud.

Tipo de Organización

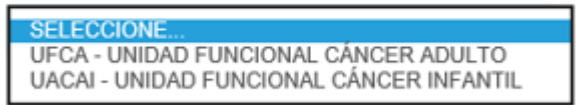

#### Datos del Representante Legal

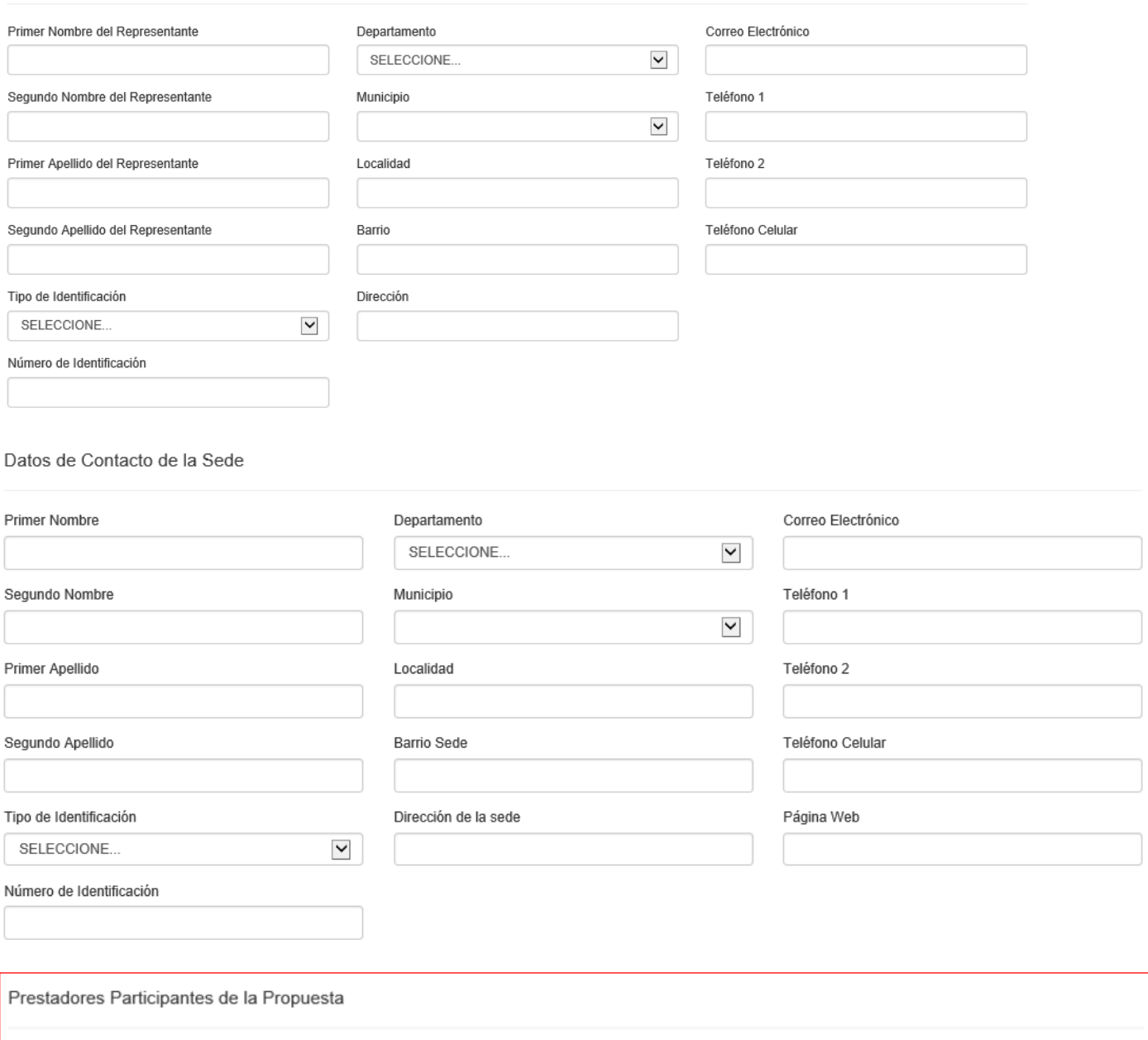

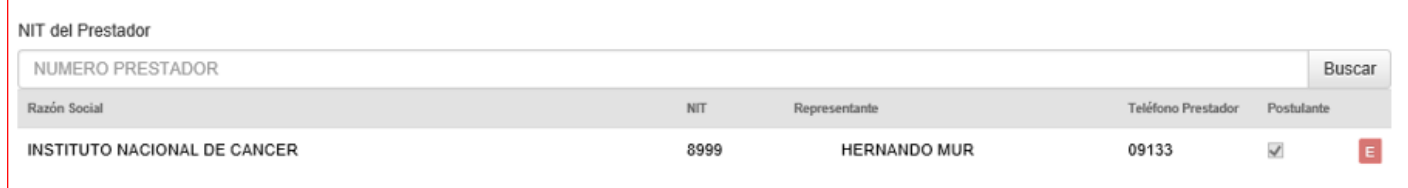

Para realizar el registro de los participantes de la propuesta,usted visualizará por defecto el prestador postulante.

Para agregar más prestadores postulantes, oprima el botón BUSCAR.

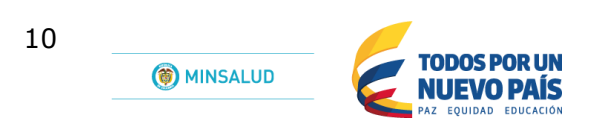

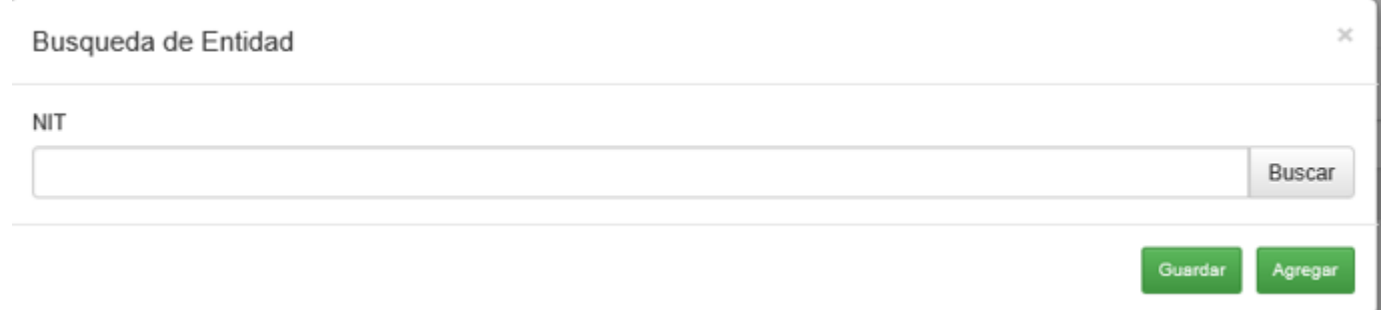

En esta opción registre el numero de identificacion NIT del prestador para los casos de las IPS y si fuese el caso que desea agregar profesionales independientes deberá registrar el numero de identificacion de la cedula de ciudadania o extranjeria.

Despues de realizar el registro oprima Buscar y posteriormente agregar si desea realizar dicha acción.

El prestador postulante puede ir visualizando la lista de los prestadores que esta agregando para su postulación.

Vease imagen siguiente:

**AUTOR** And Proposition

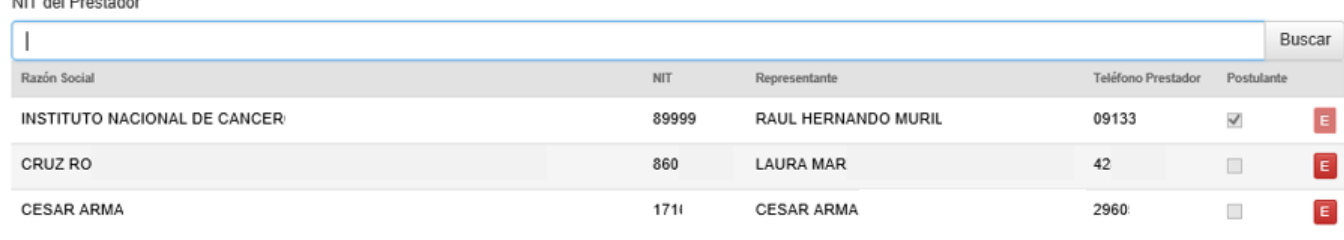

El botón permite eliminar el registro que ha agregado en la lista de prestadores postulantes.

Despues de terminar con la lista de prestadores postulantes, dirigase a la parte superior de la pantalla y oprima el botón Guardar para terminar con el primer proceso de la postulación que es la creación de la Organización Funcional.

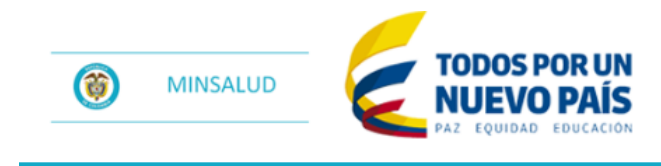

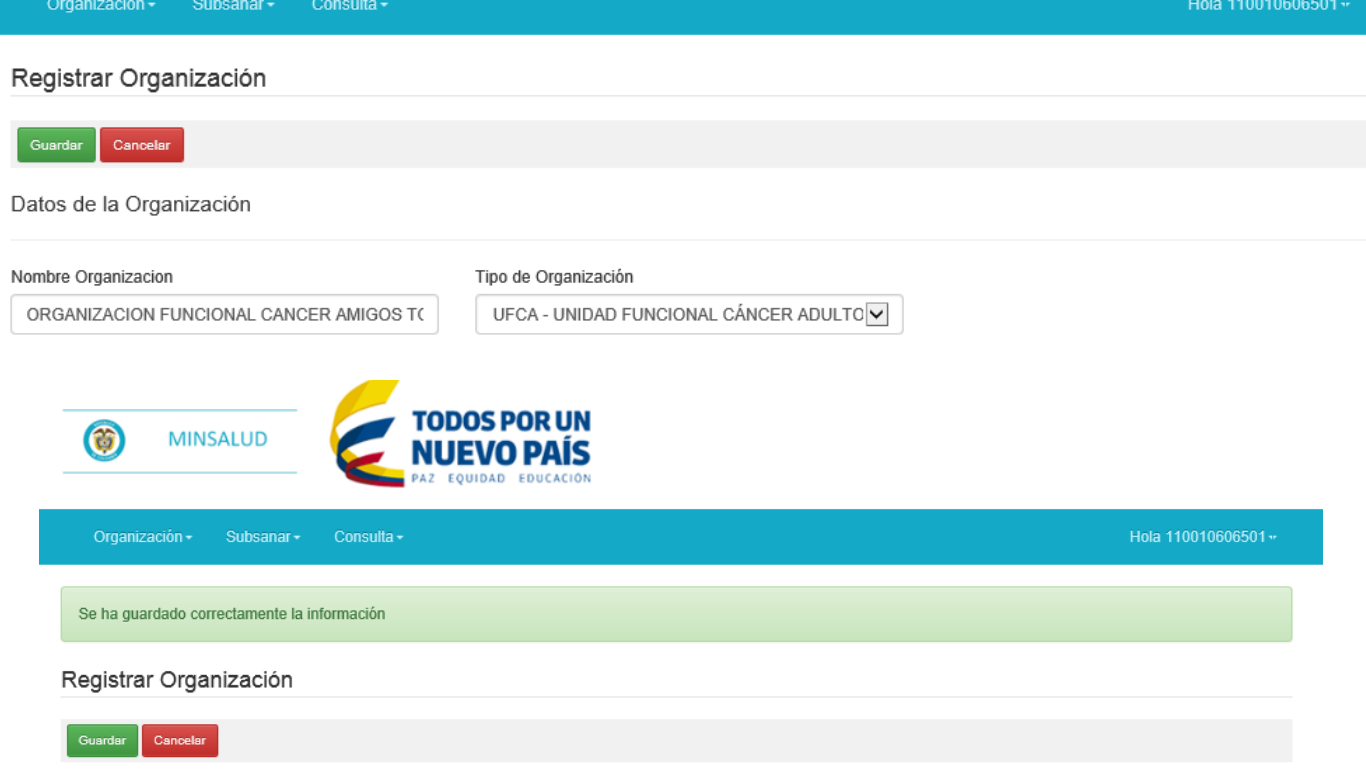

Se observa en la anterior imagen la respuesta de éxito de la opcion Guardar: "Se ha guardado correctamente la información"

### <span id="page-10-0"></span>**2.2.2.2 Registrar Sede de la Organización**

Formulario que permite registrar los datos de la Organización Funcional, para los datos de la Sede la Organización Funcional.

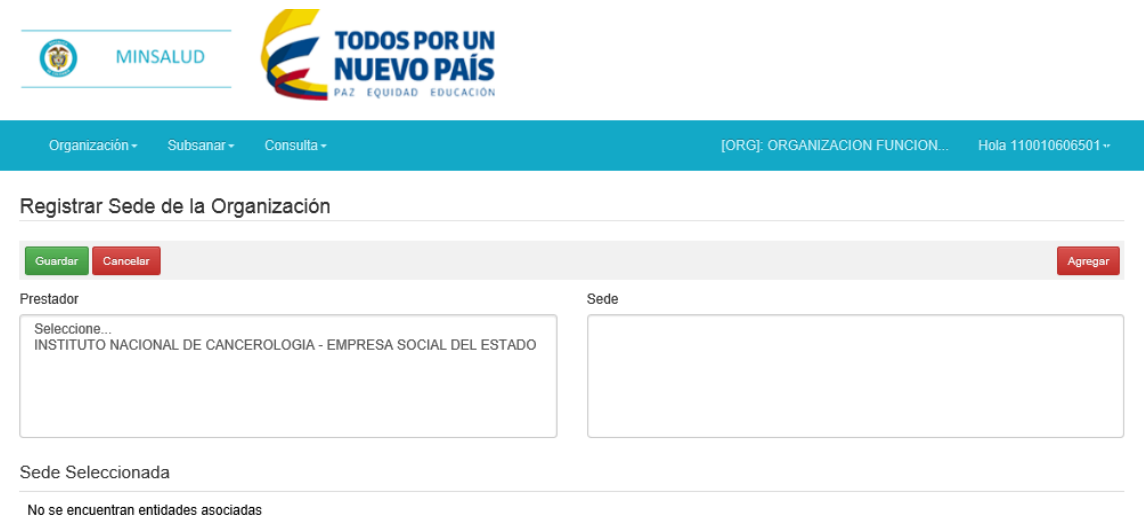

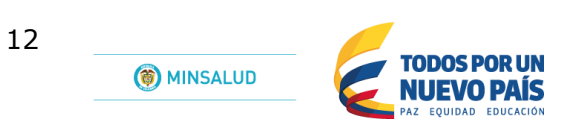

Solamente basta con dar un clic con la sede a seleccionar como sede de la organización. Y oprimir el botón Agregar.<br>Registrar Sede de la Organización

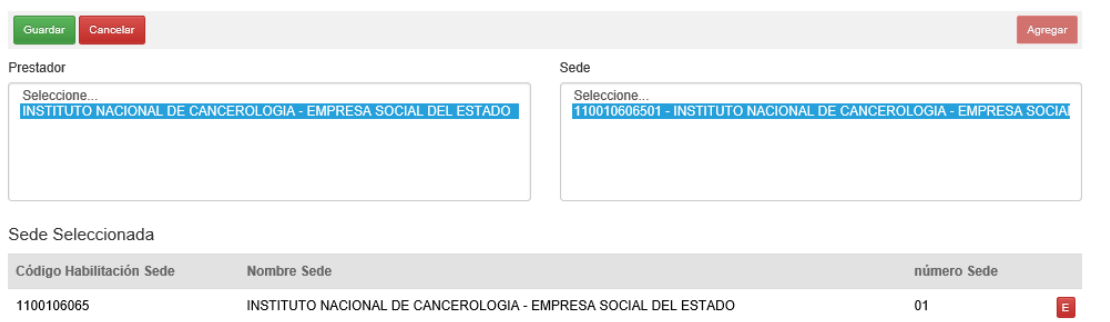

El resultado de esta acción, se visualiza la sede de la Organización como se observa en la parte inferior de la siguiente imagen.

#### Registrar Sede de la Organización

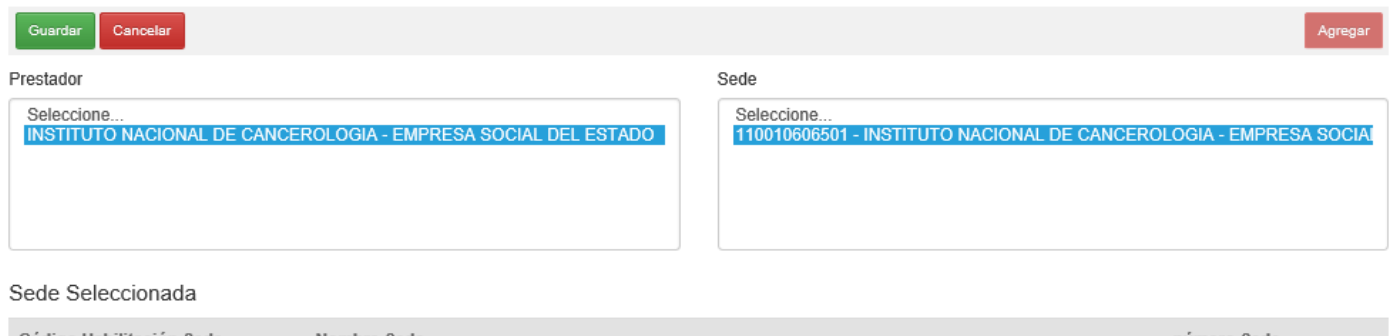

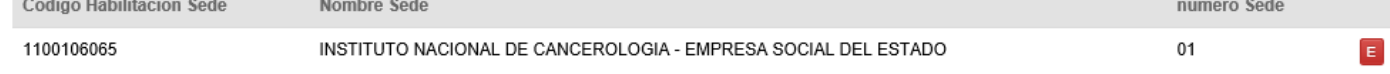

Y por último se oprime el botón Guardar.

#### <span id="page-11-0"></span>**2.2.2.3 Registrar Soportes Técnicos de la Organización**

Según la Resolucion de Organizaciones Funcionales los prestadores postulantes debe realizar el proceso de cargue de los soportes técnicos por medio de este módulo. Para esta acción, tener en cuenta las siguientes actividades.

Registrar Soporte Técnicos de la Organización

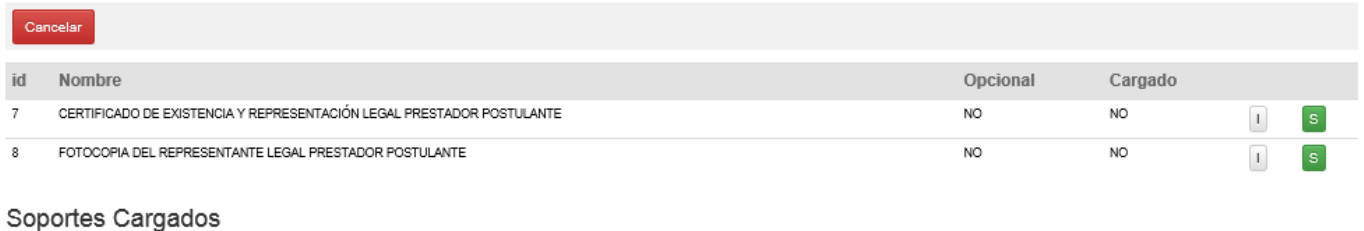

No existen documentos

 $\Box$  Botón que permite visualizar descripcion del soporte que esta cargando.

 $\boxed{\mathbf{s}}$ Botón que permite cargar y visualizar soporte que ya fue adjunto por parte del prestador postulante.

Opcional Soporte que informa SI es opcional.

Cargado Soporte que informa si ya fue cargado.

Para realizar el proceso de cargue de documentos, lleva a cabo la siguiente secuencia:

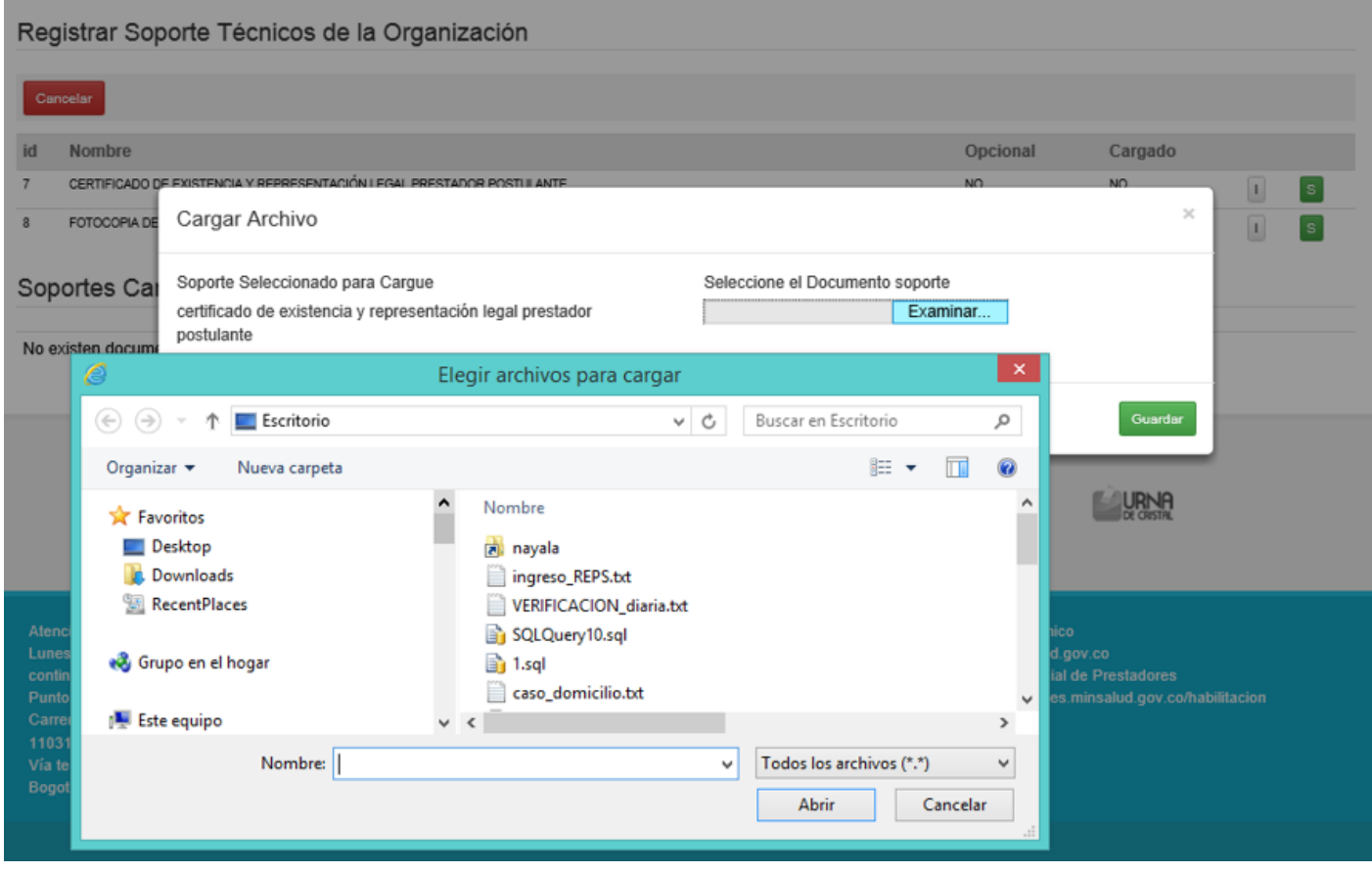

Seleccione el botón **en para realizar el cargue del documento.** Despues de oprimir dicho botón, se encuentra la ventana de dialogo que lleva como nombre Cargar Archivo. En esta ventana oprimir el botón Examinar que realice la búsqueda del documento a cargar en su equipo de computo donde esta realizando dicho proceso.

Al terminar el proceso usted visualizar la pantalla de la siguiente manera:

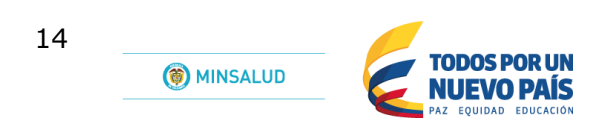

La información ha sido cargada exitosamente.

Registrar Soporte Técnicos de la Organización

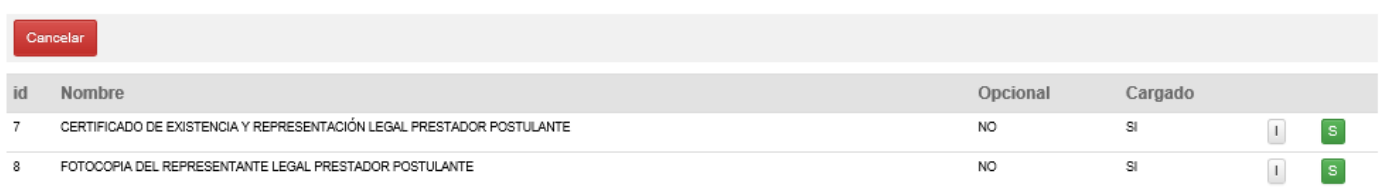

#### Soportes Cargados

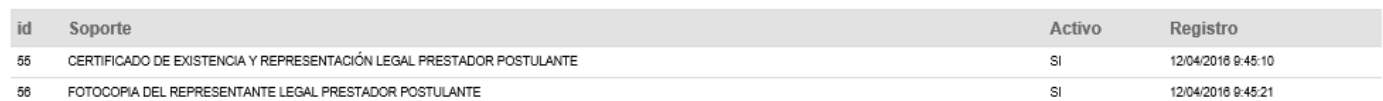

#### <span id="page-13-0"></span>**2.2.2.4 Registrar Soportes Entidades Participantes**

Según la Resolucion de Organizaciones Funcionales los prestadores postulantes deben realizar el proceso de cargue de los soportes técnicos por medio de este módulo, para sus prestadores participantes. Para esta acción, tener en cuenta de igual manera las actividades definidas en el numeral 2.2.2.3 de este manual.

Soportes de Entidades Participantes

![](_page_13_Picture_45.jpeg)

Obteniendo como resultado final, la siguiente imagen.

#### Soportes de Entidades Participantes

Seleccione el participante para cargar soportes

![](_page_14_Picture_46.jpeg)

#### Soportes a cargar para MEDICAL AT HOME - SOPORTE MEDICO EN CASA S.A.S.

![](_page_14_Picture_47.jpeg)

#### Soportes históricos para MEDICAL AT HOME - SOPORTE MEDICO EN CASA S.A.S.

![](_page_14_Picture_48.jpeg)

#### <span id="page-14-0"></span>**2.2.2.5 Registrar Organización Tipo de Cáncer**

![](_page_14_Figure_10.jpeg)

No se encuentran enfermedades asociadas

Seleccione el tipo de cancer de la Organización Funcional que esta realizando el proceso de solicitud.

#### Para tener como resultado final la imagen:

#### Registrar Organización Tipo Cancer

![](_page_14_Picture_49.jpeg)

![](_page_15_Picture_0.jpeg)

Y por ultimo oprimir el botón Guardar.

#### <span id="page-15-0"></span>**2.2.2.6 Registrar Organización Servicios**

Después de realizar el proceso de agregar los prestadores de servicios de salud participantes en la Organización Funcional, seleccione los servicios del grupo de participantes que desea incluir en dicha solicitud.

![](_page_15_Picture_50.jpeg)

Deberá ir, de manera secuencial, seleccionando primero el Prestador, luego la Sede y por ultimo el Servicio para que sea agregado en la lista.

#### <span id="page-15-1"></span>**2.2.2.7 Registrar Organización Servicios Soporte**

Según la Resolucion de Organizaciones Funcionales los prestadores postulantes debe realizar el proceso de cargue de los soportes técnicos por medio de este módulo, para los servicios que ha seleccionado para dicha solicitud.

# Agregar Soportes a Servicios Seleccionados

![](_page_16_Picture_32.jpeg)

### <span id="page-16-0"></span>**2.2.2.8 Registrar Organización Declaración Autoevaluación**

Como última actividad antes de enviar la solicitud de Organización Funcional al Ente Territorial de Salud por medio del módulo de Organizaciones Funcionales del Registro Especial de Prestadores de Servicios de Salud (REPS), realice el proceso de autoevaluación.

![](_page_17_Picture_0.jpeg)

### Organización: ORGANIZACION FUNCIONAL CANCER AMIGOS TODOS Código: 6

## Tipo de Organización: UNIDAD FUNCIONAL CÁNCER ADULTO

#### Estándares:

#### ORGANIZACIÓN DE LA UFCA, GESTIÓN DE LA PRESTACIÓN DE LOS SERVICIOS DE LA UFCA, SEGUIMIENTO Y EVALUACIÓN A LA GESTIÓN DE PRESTACIÓN DE SERVICIOS Y A LOS RESULTADOS EN SALUD PARA LA UFCA

El efecto de oprimir el botón de Aceptar, será:

- · Declara que cumple con el 100% de los estándares y criterios de HABILITACIÓN que le correspondan a la Unidad Funcional para la atención de Cancer "UFCA" y/o "UACAl".
- · Se genera la constancia de AUTOEVALUACIÓN de "UFCA" v/o "UACAI"

Por lo anterior "previo a primir el boton de aceptar" Usted deberá tener en cuenta:

- · Si no cumple con el 100% en la AUTOEVALUACIÓN,: NO oprima ACEPTAR. Oprima el simbolo de la x de esta caja de diálogo.
- · Tenga en cuenta que la AUTOEVALUACIÓN de la "UFCA" y/o "UACAI" es DEFINITIVA y cualquier modificación deberá realizarla a través del proceso de Novedad, en el FORMULARIO DE NOVEDADES DEL REPS CORRESPONDIENTE.

![](_page_17_Picture_78.jpeg)

Despues de realizar la lectura del documento oprima ACEPTAR o CANCELAR según sea el caso.

#### <span id="page-17-0"></span>**2.2.2.9 Registrar Organización Solicitud**

Este formulario permite conocer el estado de su solicitud de Organización Funcional.

Solicitar Verificación de Organización

![](_page_17_Picture_79.jpeg)

Para este ejemplo se evidencia que la solicitud de Organización Funcional con ID numero 6 se encuentra aun pendiente. Si esta seguro de haber realizado su proceso de manera completa, debera ir al boton:

#### $\overline{s}$

Al oprimir este botón se realizará verificacion de manera completa de toda la solicitud y despues de su validación sera enviada a la Entidad Territorial de Salud para el proceso pertinente, según Resolucion de Organizaciones Funcionales.

![](_page_18_Picture_83.jpeg)

Quedando en estado VERIFICACION ETS, el cual le indica al prestador postulante que la solicitud ha sido envíada a la Entidad Territorial de Salud.

## <span id="page-18-0"></span>**2.2.3 Subsanar**

Formulario que permite visualizar el estado de los soporte técnicos que fueron cargados en el proceso de solicitud. Tenga en cuenta que esta acción es solamente para solicitudes que ya fueron enviadas a la Entidad Territorial de Salud.

![](_page_18_Picture_6.jpeg)

![](_page_18_Picture_84.jpeg)

#### <span id="page-18-1"></span>**2.2.3.1 Subsanar Hallazgos**

Registrar Subsanación de Hallazgos Cancelar

No se encuentran hallazgos habilitados para subsanar

Dentro del proceso de la verificación de la información entregada por el prestador postulante a la Entidad Territorial de Salud y posteriormente esta última al Ministerio de Salud y Protección Social. La mesa de evaluación del Ministerio de Salud y Protección Social, puede encontrar hallazgos de la solicitud realizada por el prestador. En este formulario el prestador postulante visualizará dicha información y en este mismo formulario realizar el cargue de los nuevos documentos.

![](_page_19_Picture_0.jpeg)

#### <span id="page-19-0"></span>**2.2.3.2 Subsanar Documentos**

Registrar Subsanación de Documentos

![](_page_19_Picture_3.jpeg)

No se encuentran documentos habilitados para subsanar

Dentro del proceso de la verificación de la información entregada por el prestador postulante a la Entidad Territorial de Salud. El verificador del Ente Territorial de Salud, puede encontrar documentos que se deben subsanar los hallazgos de la solicitud realizada por el prestador. En este formulario el prestador postulante visualizará dicha información y en este mismo formulario realizar el cargue de los nuevos documentos.

### <span id="page-19-1"></span>**2.2.4 Consulta**

![](_page_19_Picture_7.jpeg)

Formulario que permite visualizar consultas de Organizaciones Funcionales.

#### <span id="page-19-2"></span>**2.2.4.1 Consultar Organizaciones Declaración Autoevaluación**

Opción en la cual el prestador postulante visualiza la Declaración de Autoevaluación que realizó para el proceso de la Organización Funcional.

Consultar Organización Declaración de Autoevaluación

![](_page_19_Picture_12.jpeg)

![](_page_20_Picture_11.jpeg)

## <span id="page-20-0"></span>**2.2.4.2 Consultar Organización Salud**

Opción de consulta que permite conocer el estado de la solicitud de la Organización Funcional.

![](_page_20_Picture_12.jpeg)

![](_page_21_Picture_0.jpeg)

#### <span id="page-21-0"></span>**2.2.4.3 Consultar Organizaciones donde pertenece**

Opción de consulta que permite conocer el estado de la solicitud de la Organización Funcional, donde se evidencia a cuales Organizaciones Funcionales pertenece.

![](_page_21_Picture_38.jpeg)

# <span id="page-21-1"></span>**2.2.5 Cerrar Sesión**

![](_page_21_Picture_39.jpeg)

Para salir del módulo de Organizaciones Funcionales del Registro Especial de Prestadores de Servicios de Salud (REPS), de manera segura, diríjase a la ventana en la parte superior y oprima la opcion Cerrar Sesión.

# <span id="page-22-0"></span>*3 Control de cambios*

![](_page_22_Picture_90.jpeg)